K1M-D-24010A

## **OMRON**

無停電電源装置(UPS) BV シリーズ BV100REM **BV100REX BVM100X** 

# 電源出力ロック解除手順 ~ユーティリティ編~

電源出力ロック解除手順書

### 電源出力ロックを解除する

キーコードを使用して BV100REM / BV100REX (以降 UPS といいます)、BVM100X (以降増設バッテリユニットといいま す)の電源出力ロックを解除します。本手順では UPS 設定ユーティリティを使った解除について説明します。

### 1.UPS 設定ユーティリティとは

UPS 設定ユーティリティは Windows OS※<sup>1</sup>上で動作するアプリケーションで、UPS と増設バッテリユニットの製品番号を 一括取得、電源出力ロックを一括解除できます。増設バッテリユニットを複数台併用する構成では有用な方法です。

<UPS 設定ユーティリティ対応 OS> 対応状況は、UPS 設定ユーティリティダウンロードページをご覧ください。

<UPS 設定ユーティリティダウンロードサイト>

[https://socialsolution.omron.com/jp/ja/products\\_service/ups/support/download/soft/upsutility/upsutility\\_rev2.html](https://socialsolution.omron.com/jp/ja/products_service/ups/support/download/soft/upsutility/upsutility_rev2.html)

※1 Windows は、米国 Microsoft Corporation の米国およびその他の国における登録商標または商標です。 その他、各会社名、各社製品名は各社の商標または登録商標です。

### 2.UPS を商用電源に接続する

本項は UPS を商用電源に接続していない場合の手順です。既に UPS を商用電源に接続している場合は、「3. 電源出力ロッ [クを解除する](#page-3-0)」([P.3](#page-3-0))に進んでください。

- *1.* UPS を開梱します。
- *2.* UPS の **AC** 入力プラグを電源コンセント(商用電源)に接続します。

注意 増設バッテリユニットを併用する場合は、UPS に増設バッテリユニットを接続した後、商用電源に接続してくだ さい。

☞[「増設バッテリユニットの接続と給電」](#page-8-0)([P.8](#page-8-0))。

#### 例:BV100REM

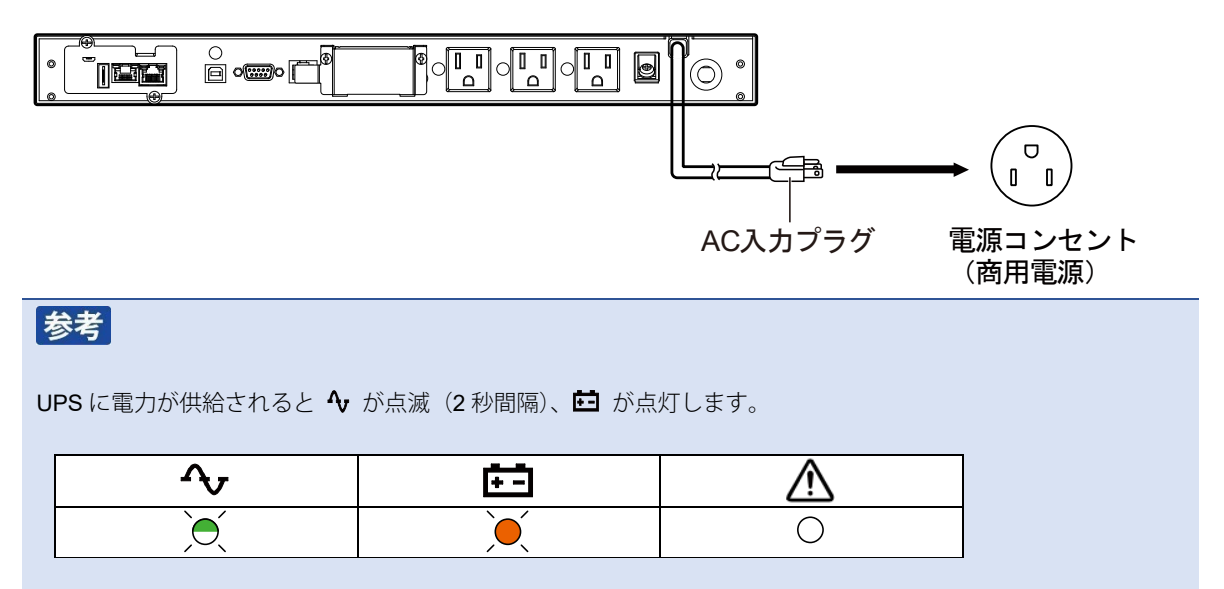

#### <span id="page-3-0"></span>3.電源出力ロックを解除する

UPS 設定ユーティリティを使って電源出力ロックを解除します。本手順では UPS 設定ユーティリティ Ver.5.00 を例に説明 します。既に UPS 設定ユーティリティを使用されている場合は、次ページの手順 4 から始めてください。

*1.* PC と UPS を UPS 付属の USB ケーブルで接続します。

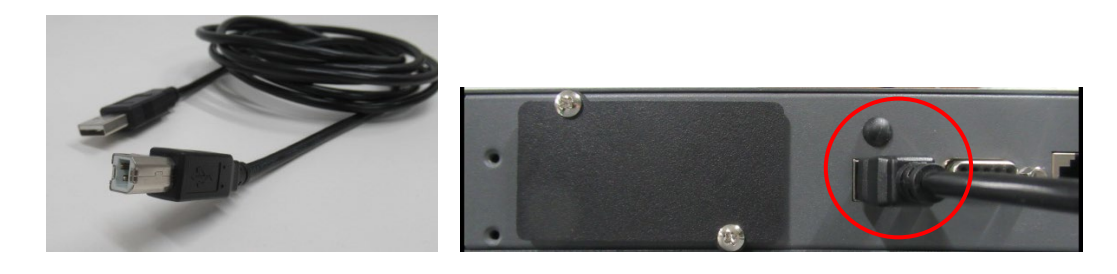

### 注意

BV100REM には USB ケーブルが2種類同梱されています。上の写真にある様にコネクタの片側が Type-B の ケーブルをご使用ください。

*2.* UPS 設定ユーティリティをダウンロードします。

ダウンロードサイトは以下のリンクをクリックするか、検索エンジンに以下検索キーワードを入力しアクセスして ください。

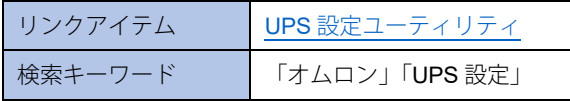

*3.* ダウンロードした「UPS\_utility\_ver500」をダブルクリックして開きます。

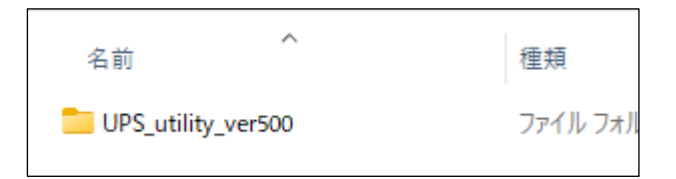

### 【参考】

#### **UPS** 設定ユーティリティのバージョンについて

電源出力ロック解除機能は UPS 設定ユーティリティ Ver.5.00 で搭載した機能です。 Ver.5.00 未満(Ver.4.xx 等)は対応しておりませんので、必ず Ver.5.00 以降をご使用ください。

☞ 2024/5 現在の最新版は Ver.5.00 です。

4. UPSSettingTool (UPSSettingTool.exe) をダブルクリックし、UPS 設定ユーティリティを起動します。

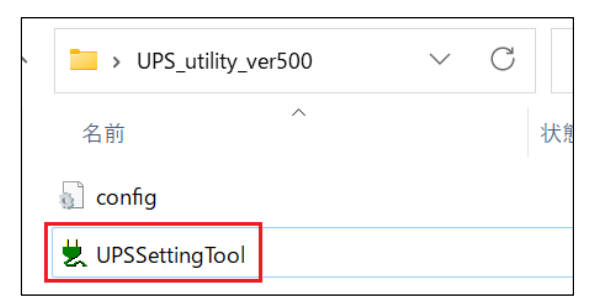

*5.* 「UPS 自動接続」をクリックし、検出された「UPS 型式」が正しいこと、「出力ロック状態」が「未解除」である ことを確認します。

<span id="page-4-0"></span>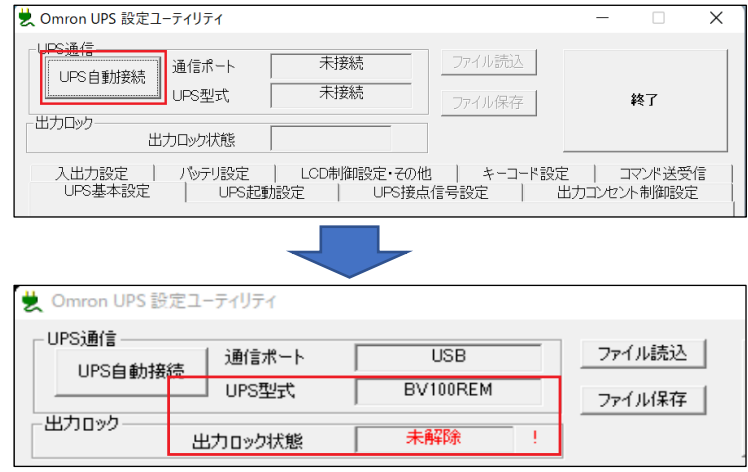

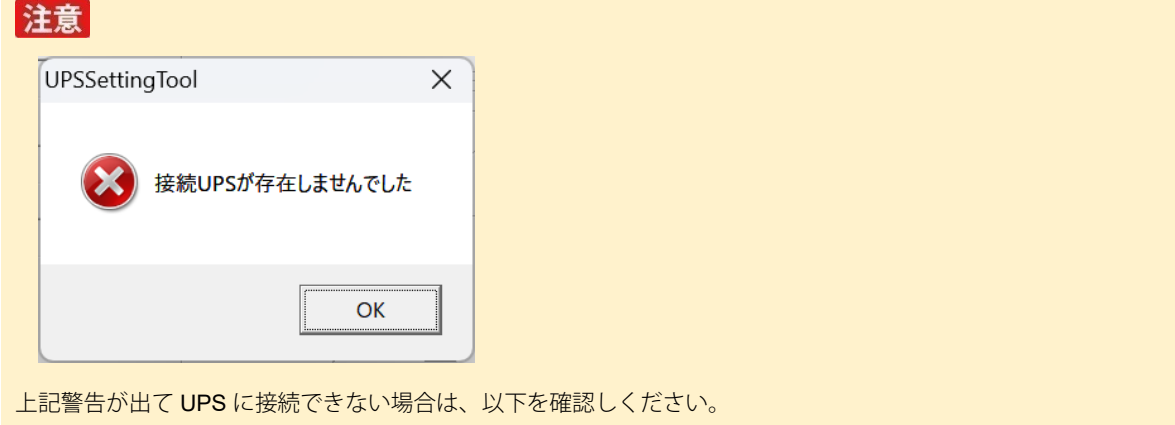

① PC に UPS が接続されていない

PC と UPS が UPS 付属の USB ケーブルでしっかり接続されているか確認してください。

② 自動シャットダウンソフトが UPS を占有している可能性

PC に UPS 付属の自動シャットダウンソフトをインストールしている場合はこれを停止してください。

☞[「自動シャットダウンソフトの停止」](#page-14-0)([P.14](#page-14-0))参照

*6.* 「CSV 入力」ボタンをクリックし、キーコードの入った CSV ファイルを選択します。

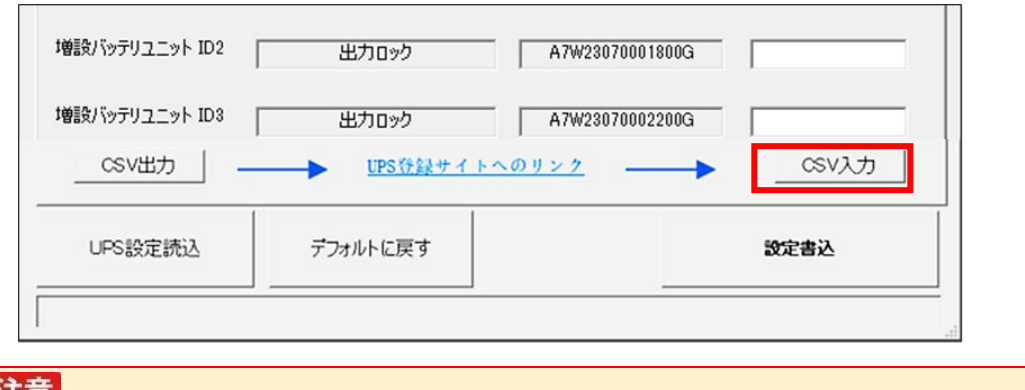

### 注意

キーコードの入った CSV ファイルを開いていると選択できません。必ず閉じてください。

*7.* 製品番号の右にキーコードが表示されていることを確認したら「設定書込」ボタンをクリックします。

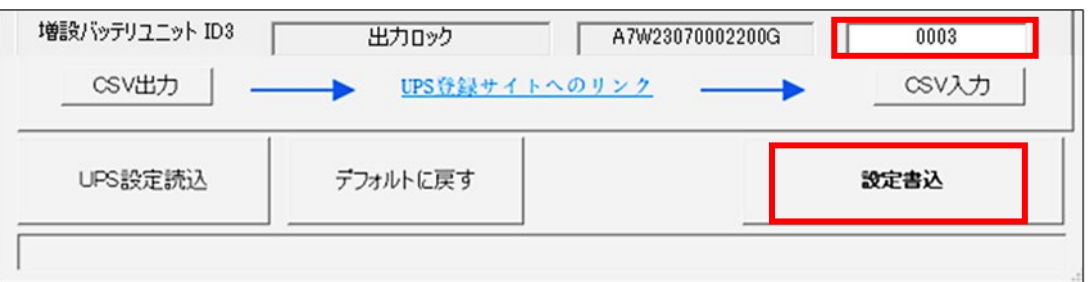

### 注意

キーコードが空欄の場合は、CSV ファイルを開いて以下のデータが記載されているか確認してください。

- ・解除しようとしている UPS や増設バッテリユニットの製品番号が記載されているか
- ・製品番号の横にキーコードが記載されているか

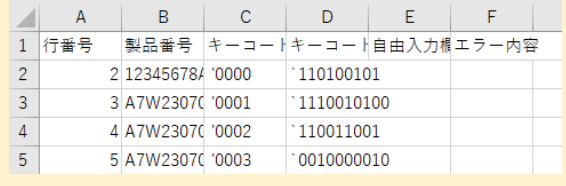

*8.* 「出力ロック状態」欄が「解除済み」、UPS 及び増設バッテリユニットの「状態」欄が「出力ロック解除」である ことを確認します。

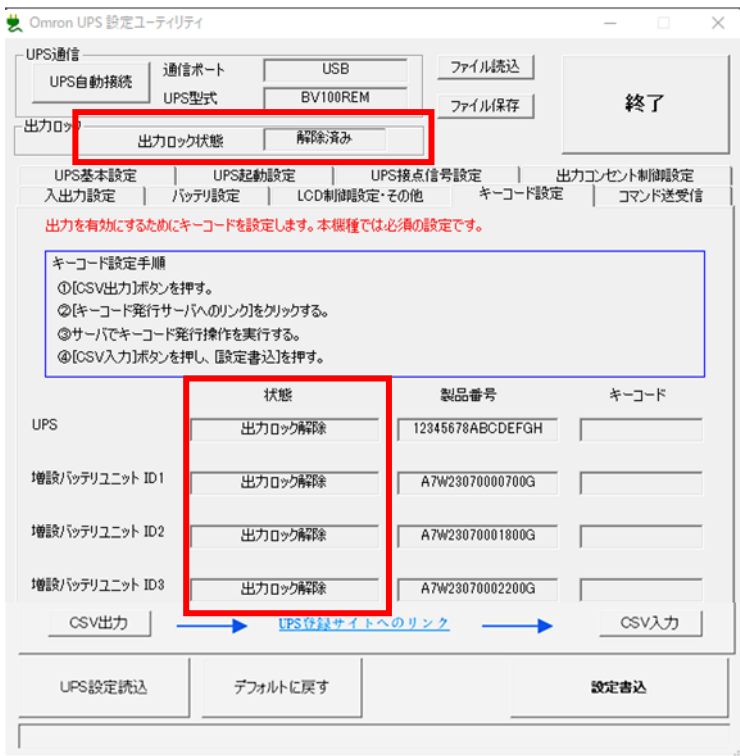

以上で電源出力ロックの解除は完了です。

「終了」ボタンをクリックし UPS 設定ユーティリティを終了してください。

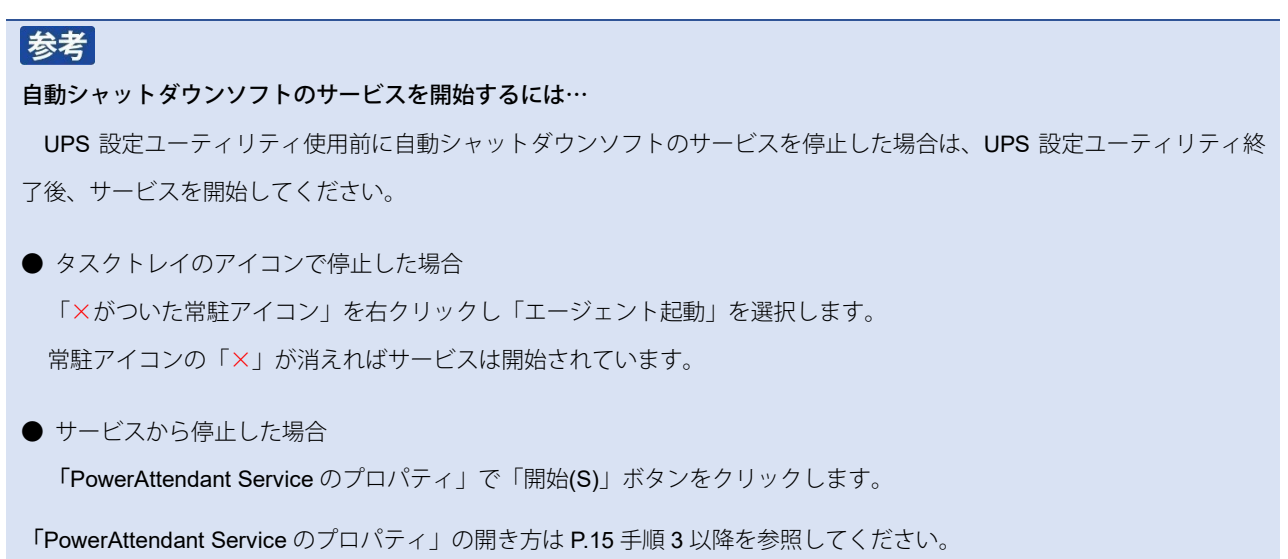

続いて、UPS の起動確認をしますので、次ページ「4.UPS [を起動する](#page-7-0)」に進んでください。

### <span id="page-7-0"></span>4.UPS を起動する

電源出力ロックの解除後は、電源スイッチの長押しで UPS が起動し商用運転モードになります。

☞ スイッチを長押しして、ブザーが「ピー」(連続音)と鳴ったら指を離します。

<商用運転モード> 4 : 点灯 □: 充電中は点滅 (2 秒間隔)、満充電時は消灯

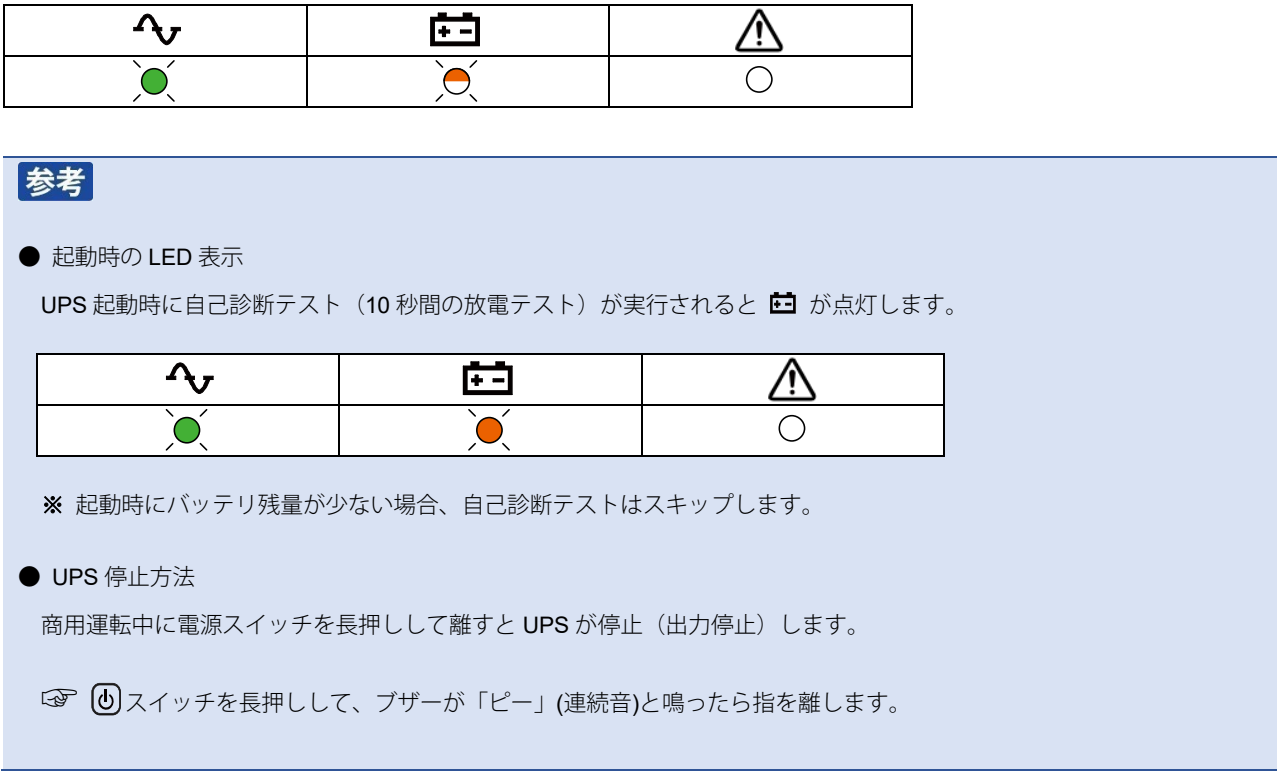

以上で電源出力ロック解除の手順と起動確認は終了です。

### <span id="page-8-0"></span>増設バッテリユニットの接続と給電

UPS を商用電源に接続する前に、増設バッテリユニットを接続します。

*1.* UPS 背面のバッテリ増設コネクタカバーを取り外します。増設バッテリユニットを <sup>2</sup> 台以上接続する場合は、中継 になる増設バッテリユニットのカバーも取り外します。

UPS 背面

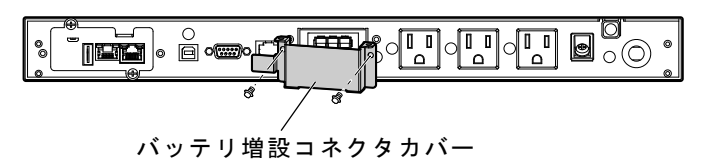

増設バッテリユニット背面

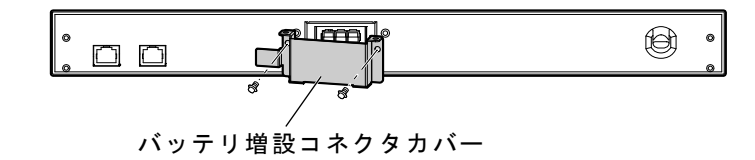

*2.* 増設バッテリユニットに付属しているケーブル固定金具を、手順 1 で外したバッテリ増設コネクタカバーに取り付 け、増設バッテリユニットから伸びているバッテリ接続ケーブルのコネクタを通します。

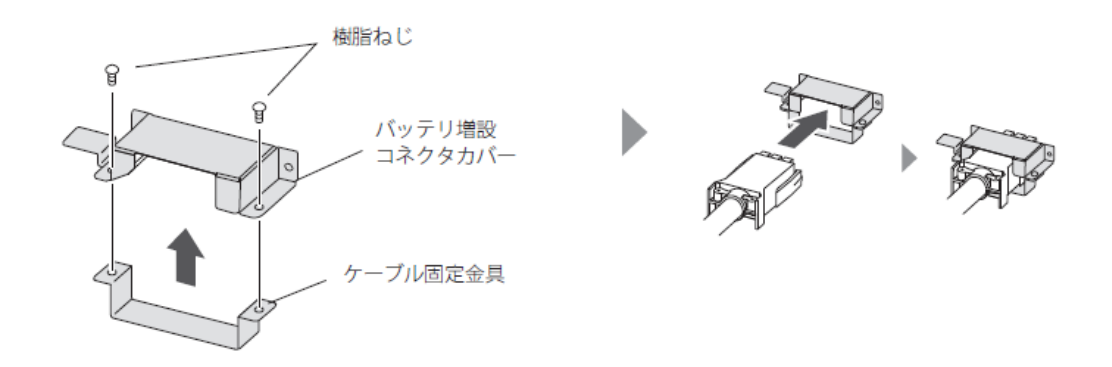

**付 録**

*3.* バッテリ接続ケーブルを UPS のバッテリ増設コネクタに固定します。増設バッテリユニットを 2 台以上使用する場 合は、増設バッテリユニット同士も同様に接続します。

**1**)手順 2 でコネクタカバーを通したバッテリ接続ケーブルを UPS のバッテリ増設コネクタに接続(下図①)。

**2**)手順1で外したねじでケーブルを固定(②)。

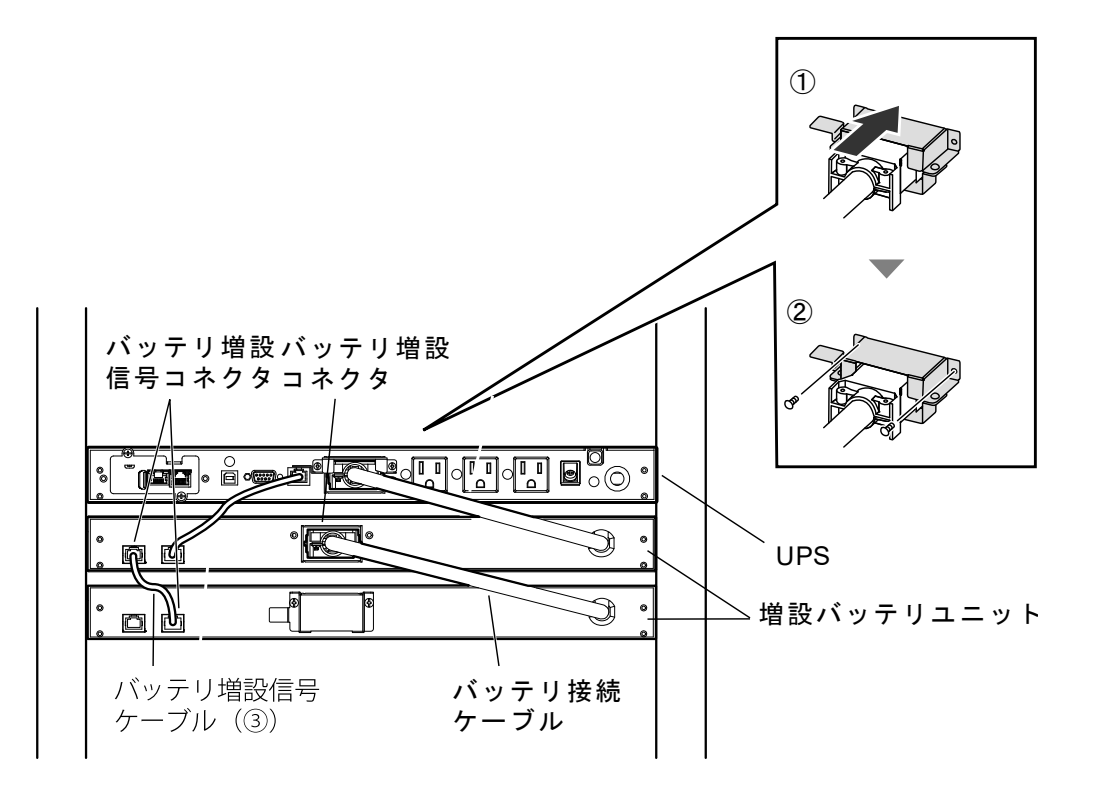

*4.* 増設バッテリユニットに付属している「バッテリ増設信号ケーブル(上図③)」で増設バッテリユニットと UPS を 接続します。増設バッテリユニットを 2 台以上使用する場合は、増設バッテリユニット同士も同様に接続します。

*5.* UPS の AC 入力プラグを電源コンセント(商用電源)に接続します。

例:BV100REM

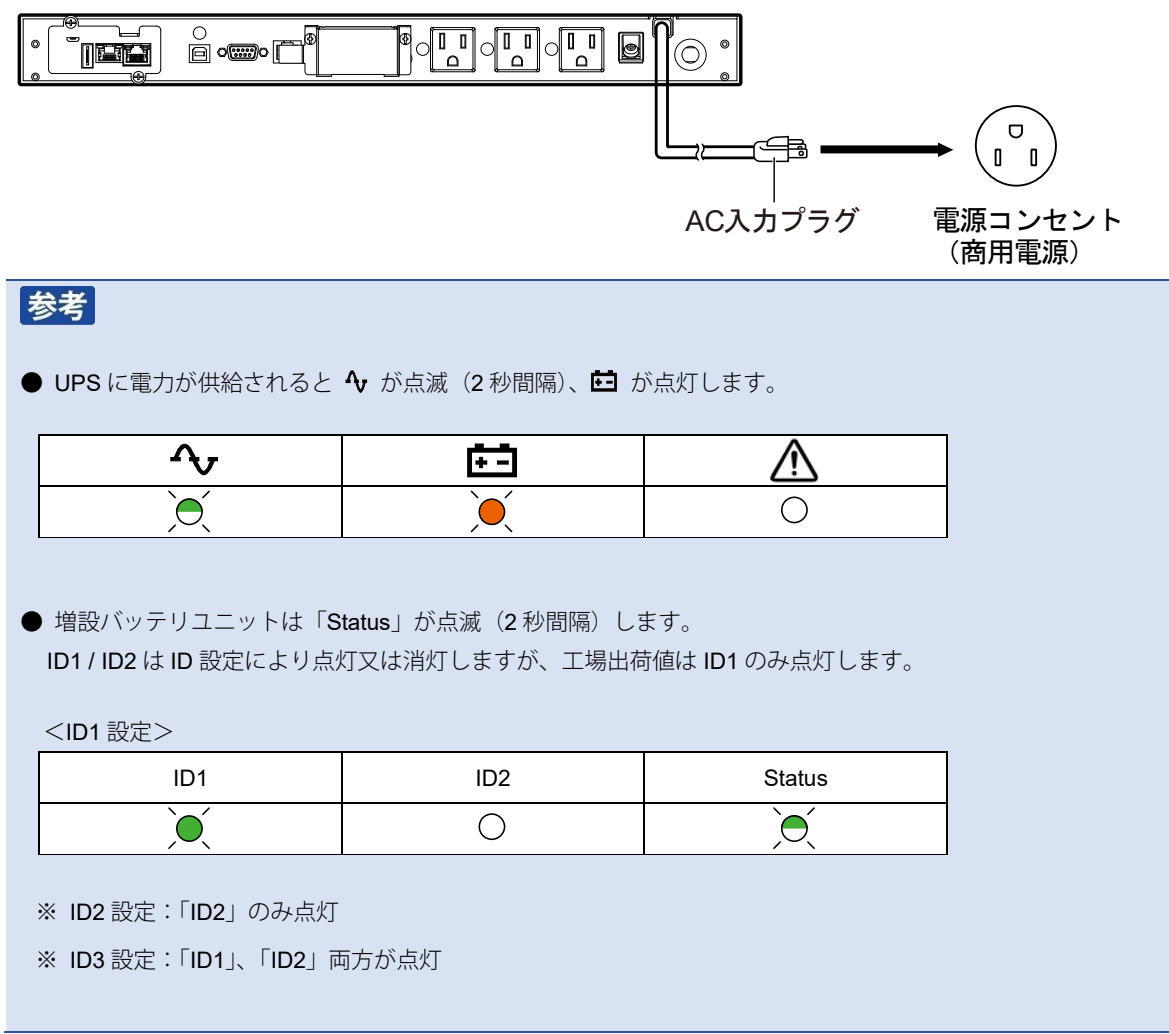

以上で UPS と増設バッテリユニットの接続、給電は完了です。

増設バッテリユニットが1台の場合は、「3. 電源出力ロックを解除する」([P.3](#page-3-0))に戻ってください。

増設バッテリユニットが 2 台以上の場合は、ID の変更が必要です。次ページの「増設バッテリユニットの ID 設定」に進んでく ださい。

### 増設バッテリユニットの ID 設定

増設バッテリユニットが 2 台以上の場合、ID1 が重複しますので、ID の変更をしてください。増設バッテリユニットは最大 3 台まで接続可能で、ID は 1~3 で設定します。

注意

#### 増設バッテリユニットの ID 設定中に警告ブザー

本製品は ID 設定後(UPS と増設バッテリユニットの通信確立後)に、ID を変更すると通信エラーの警告ブザー(2 秒間 隔)が鳴ります。

例) 増設バッテリユニットが2台の場合

UPS - ID1 - ID1 →工場出荷値のままだと ID1 が重複しているので通電しても通信は確立しない

→片側を ID2 に変更 (UPS - ID1 - ID2 又は UPS - ID2 - ID1) して ID 重複を解除すると、通信が確立する

→UPS - ID2 - ID1 で通信確立した後に、ID を再変更 (UPS - ID1 – ID1 や UPS – ID2 – ID3) すると通信エラーを検出

※条件が揃ってから通信確立まで 5 秒以下のタイムラグがあります。 ※問題が発生してから通信エラーを検出するまでのタイムラグも 5 秒以下です。

#### ■通信エラー時の LED 表示とブザー

UPS の警告 LED が点灯 / 2 秒間隔でブザー断続鳴動

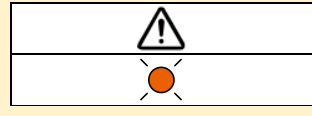

#### ■通信エラー時の対処方法

① UPS の スイッチを1秒程度押し、指を離す(指を離すとブザーが止まります。)

② ID 設定を済ませる(ID の重複解除等)

③ UPS の AC 入力プラグを電源コンセントから抜き、UPS と増設バッテリユニットの LED が消灯するまで待つ

④ UPS の AC 入力プラグを(商用電源)に接続する

※上記 ➂ UPS の完全停止、④ UPS に給電、の流れが通信エラーLED 表示のリセット手順です。

### **付 録**

<増設バッテリユニットのスイッチと LED>

◎ :点灯 ◎ :点滅 ○ :消灯 **OMRON** ID<sub>1</sub>  $ID2$ **Status** -ID3- $\mathbf{\hat{x}}$ ID BVM100X 「ID」スイッチ 「メンテナンス」スイッチ

*1.* 増設バッテリユニットの LED 状態が「スタンバイモード」であることを確認します。

<スタンバイモード>

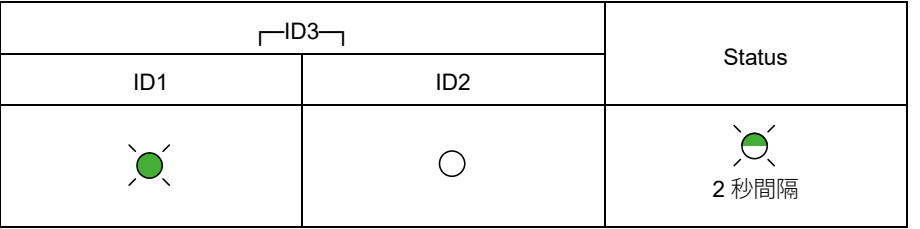

2. [D] スイッチを長押し (5 秒以上) し、「ID1」が早点滅 (0.5 秒間隔) したら離して「ID 設定モード」に移行しま す。

<ID 設定モード>

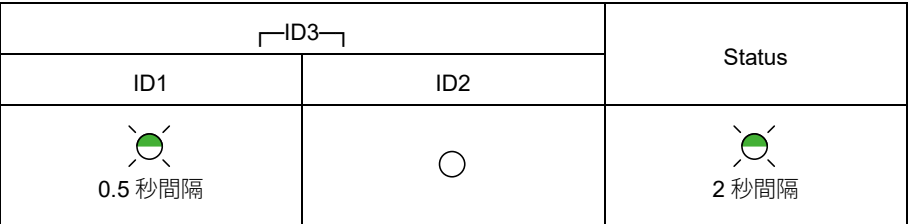

### **付 録**

#### *3.* スイッチを押して、ID2 または ID3 に変更します。**5** 秒以上ボタン操作が無いと **ID** が確定します。

ID1:ID1 点滅

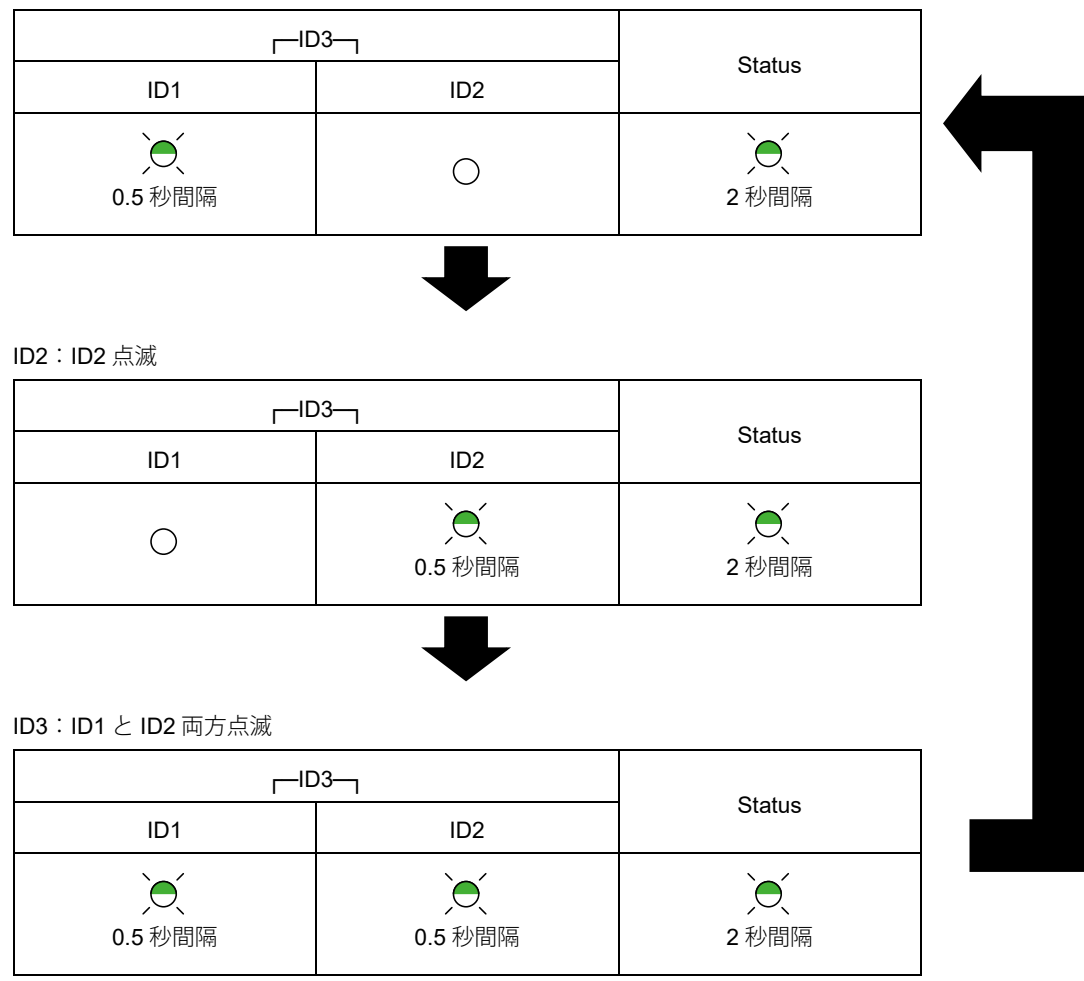

以上で増設バッテリユニットの ID 設定は完了です。

引き続き「3. [電源出力ロックを解除する」](#page-3-0)([P.3](#page-3-0))に戻って製品番号を取得してください。

### **付 録**

### <span id="page-14-0"></span>自動シャットダウンソフトの停止

UPS と PC を USB ケーブルで接続しているが、UPS 設定ユーティリティで UPS が検出できないときは、自動シャットダウン ソフトが UPS を占有している可能性があります。以下の手順で自動シャットタウンソフトのサービスを停止してください。

*1.* タスクトレイの自動シャットダウンソフトの常駐アイコンを確認します。

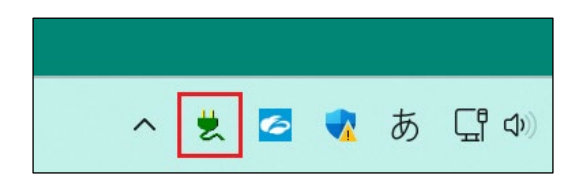

### 参考

タスクトレイにアイコンが表と示されていない場合は、「Λ」をクリックしてアイコンを確認してください。

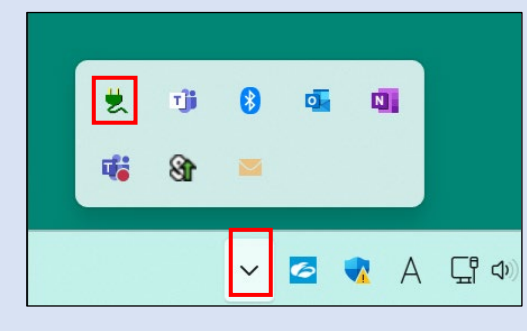

### *2.* 常駐アイコンを右クリックし「エージェント停止」を選択します。

常駐アイコンに「×」がついたらサービスは停止していますので、[P.4](#page-4-0) の手順 5 に戻ってください。 常駐アイコンの右クリックでメニューが出ない場合は次ページの手順 3 へ進んでください。

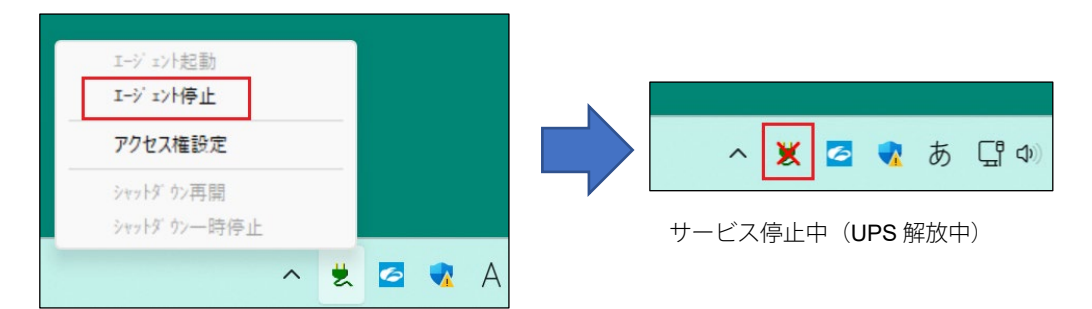

※自動シャットダウンソフト毎に表示されるメニュー内容は異なります。本例は PowerAct Pro です。

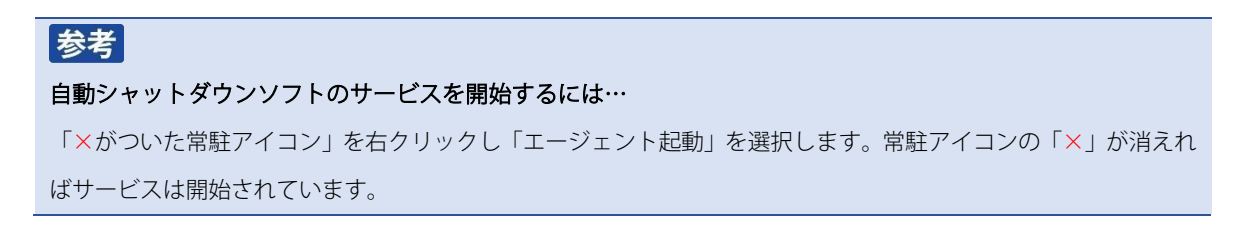

3. 検索バーで「サービス」を検索し、サービスを開きます。

<span id="page-15-1"></span><span id="page-15-0"></span>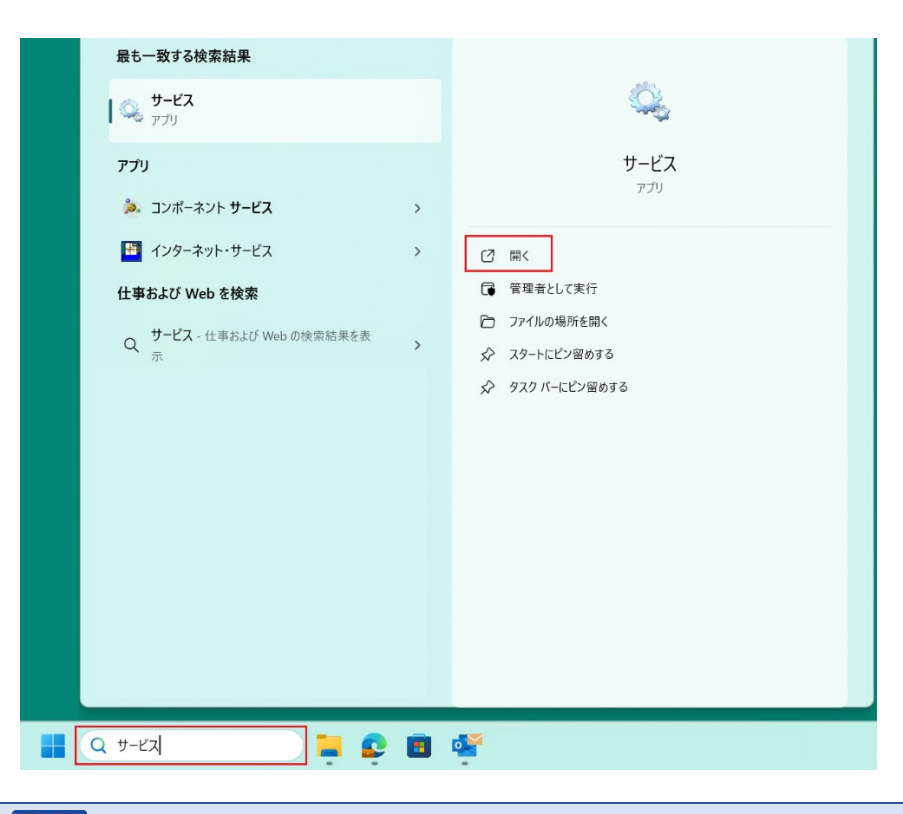

### 参考

「スタート」を右クリック、「ファイル名を指定して実行」に「services.msc」と入力して、サービスを開く方法も あります。

*4.* 「PowerAttendant Service」をダブルクリックします。

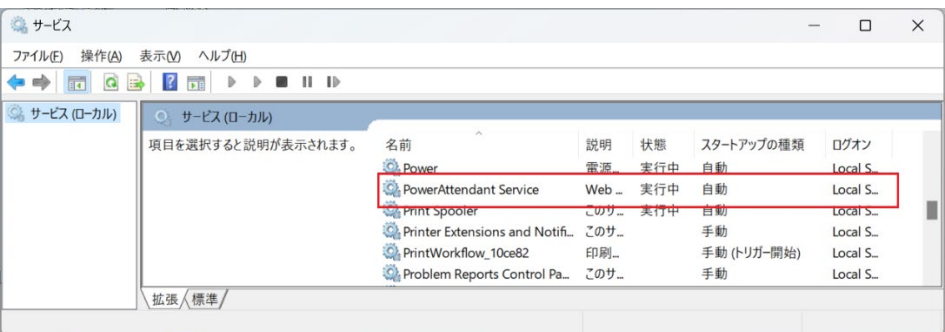

*5.* 「PowerAttendant Service のプロパティ」で「停止(T)」ボタンをクリックし、サービスを停止します。

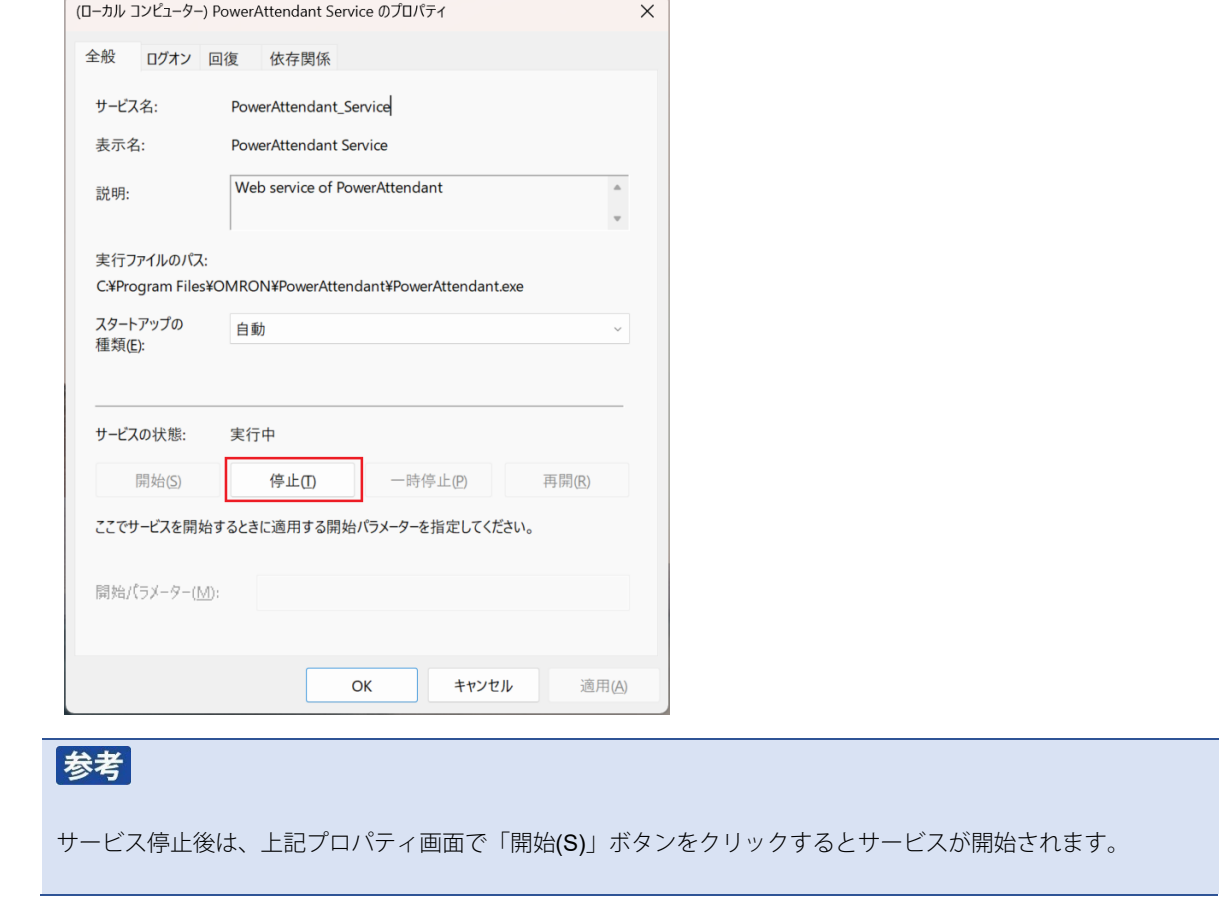

以上で自動シャットダウンソフトの停止は完了です。

「PowerAttendant Service のプロパティ」、「サービス」画面を閉じて、[P.4](#page-4-0) [の手順](#page-4-0) 5 に戻ってください。